#### **SIRIUSXM PRE-OWNED PROGRAM DIMS Type:** Auto Master

# **SiriusXM**

# Enrollment Procedure

#### **STEP 1**

- Open Dealer Programs website: **[SiriusXMDealerPrograms.com](http://SiriusXMDealerPrograms.com)**
- Select **"Enroll Now."**

#### **STEP 2**

- Select Pre-Owned Program Box.
- Click on drop down box for DMS Type to find **"Auto Master Systems."**
- Please Note: an additional Add-on Agreement is required with AMS.
- Click "Continue."

### **STEP 3**

- Select **"Independent Dealers"** for Dealership Type.
- Enter AMS Unique Dealer ID, if known (Ex. 12345).
- Click **"Next."**

#### **STEP 4**

• Complete the Form & Select **"Submit."**

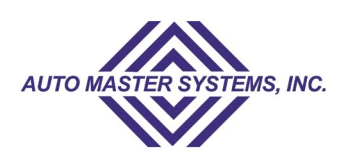

#### **STEP 5**

- Scroll down to read terms and conditions.
- Check **"I am authorized"** box.
- Select **"Submit."**

### **STEP 6**

- The dealer will receive an enrollment confirmation email from SiriusXM.
- SiriusXM will send the enrollment information to Auto Master.
- Auto Master will contact the dealer to facilitate the add-on agreement.
- Each dealer has their own server and requires a custom set-up for data sharing.
- SiriusXM will cover all data sharing fees on behalf of the dealer. The dealer will not be responsible for any fees.

## Ongoing Dealer Support

• In addition to support offered by Auto Master, SiriusXM has created a dedicated team for ongoing support:

#### • **Program Related Questions** Contact SiriusXM Dealer Programs Email: **[SXMDealerPrograms@siriusxm.com](mailto:SXMDealerPrograms@siriusxm.com)** Phone: **844-832-8643**

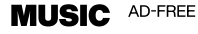

**TALK THE BIGGEST AND BRIGHTEST PERSONALITIES** 

**LAUGH COMEDY** OUT LOUD

**WORLD-CLASS NEWS NEWS WHEN** YOU NEED IT

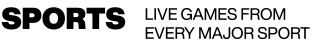

© 2024 Sirius XM Radio Inc. SiriusXM, Pandora and all related logos are trademarks of Sirius XM Radio Inc. and its respective subsidiaries. Other marks, channel names and logos are the property of their respective owners. All rights reserved. Apple® and the App Store<sup>sM</sup> are registered trademarks of Apple Inc. Google Play.